# **GUIDA PER L'UTILIZZATORE** myBioness<sup>™</sup>

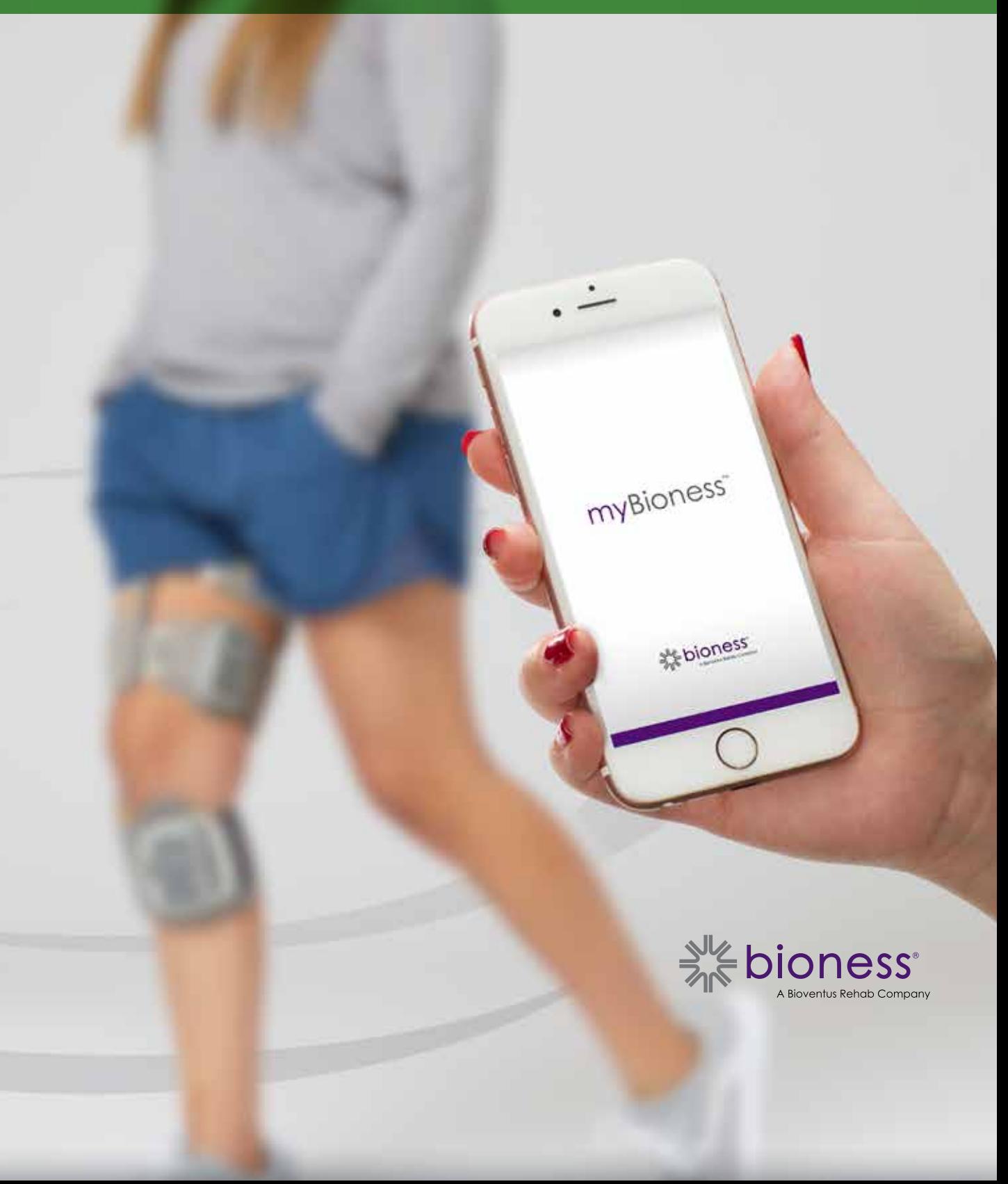

# **Sommario**

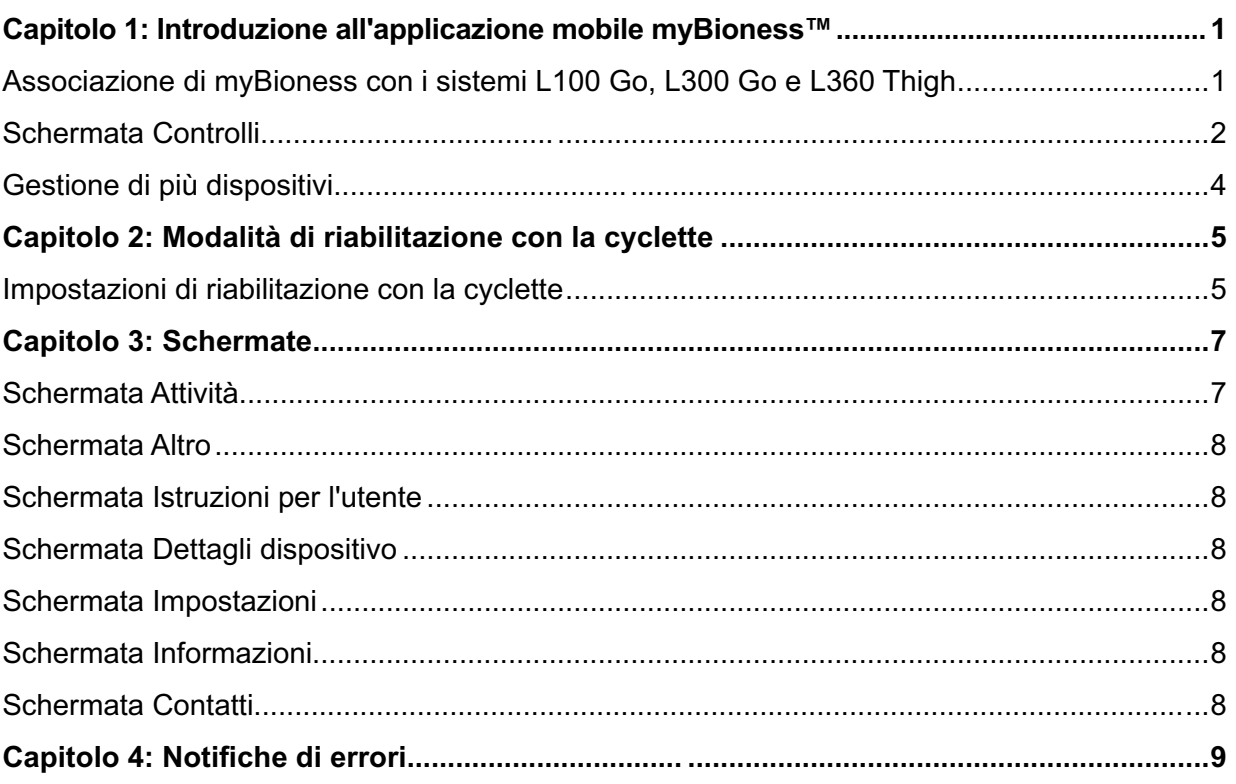

# Capitolo **1**

# **Introduzione all'applicazione mobile myBioness™**

myBioness è un'applicazione software opzionale per l'uso con i sistemi L100 Go, L300 Go e L360 Thigh che può essere scaricata su uno smartphone. Quando viene utilizzata con i sistemi L100 Go, L300 Go e L360 Thigh compatibili, l'applicazione myBioness fornisce controlli funzionali, funzionalità di rilevamento attività e messaggi relativi a errori di sistema. Per informazioni sul funzionamento, sull'utilizzo e sulla manutenzione dei sistemi L100 Go, L300 Go e L360 Thigh, consultare la Guida per l'utilizzatore fornita insieme al proprio sistema.

# **Associazione di myBioness con i sistemi L100 Go, L300 Go e L360 Thigh**

1. Premere l'icona myBioness sul proprio dispositivo mobile per avviare l'applicazione.

**IMPORTANTE:** per associare l'applicazione al proprio sistema L100 Go, L300 Go o L360 Thigh, è necessario attivare il Bluetooth.

- 2. myBioness aprirà automaticamente la schermata Istruzioni per l'utente. Seguire le istruzioni per l'associazione e preparare il sistema L100 Go, L300 Go o L360 Thigh per la fase successiva. Premere Avanti. Vedere la Figura 1-0.
- 3. All'apertura della schermata di impostazione, premere la barra di colore verde con l'icona del Bluetooth. (Figura 1-1).
- 4. myBioness entrerà in modalità di associazione. (Figura 1-2).

ᢙ

#### SCHERMATA CON LE ISTRUZIONI PER L'ASSOCIAZIONE

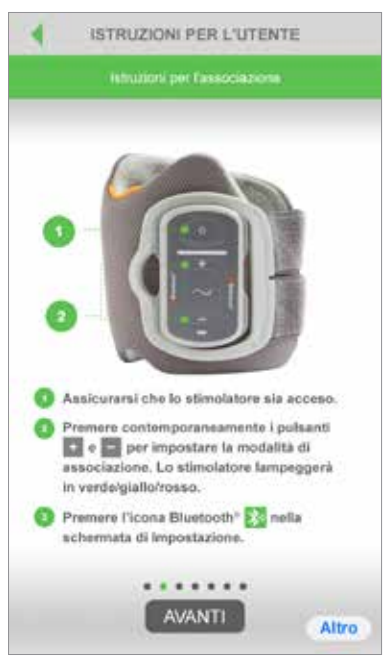

**SCHERMATA** DELL'ASSOCIAZIONE INIZIALE

**IMPOSTA** 

**SCHERMATA** DELL'ASSOCIAZIONE ATTIVA

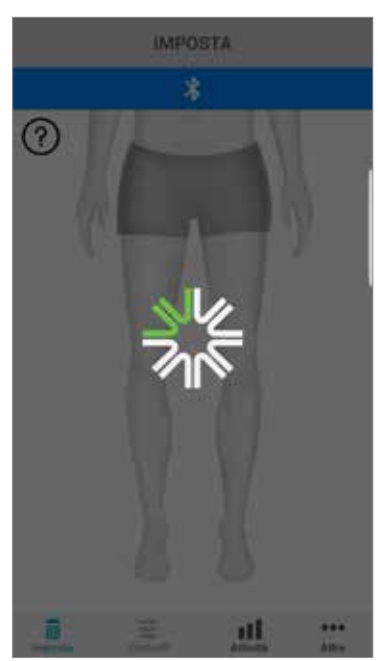

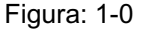

Figura: 1-1

Figura: 1-2

- 5. Impostare l'EPG per la parte inferiore della gamba in modalità di associazione:
	- Assicurarsi che l'EPG sia collegato alla base del manicotto. Premere il pulsante di accensione per accendere l'EPG.

пI

 $...$ 

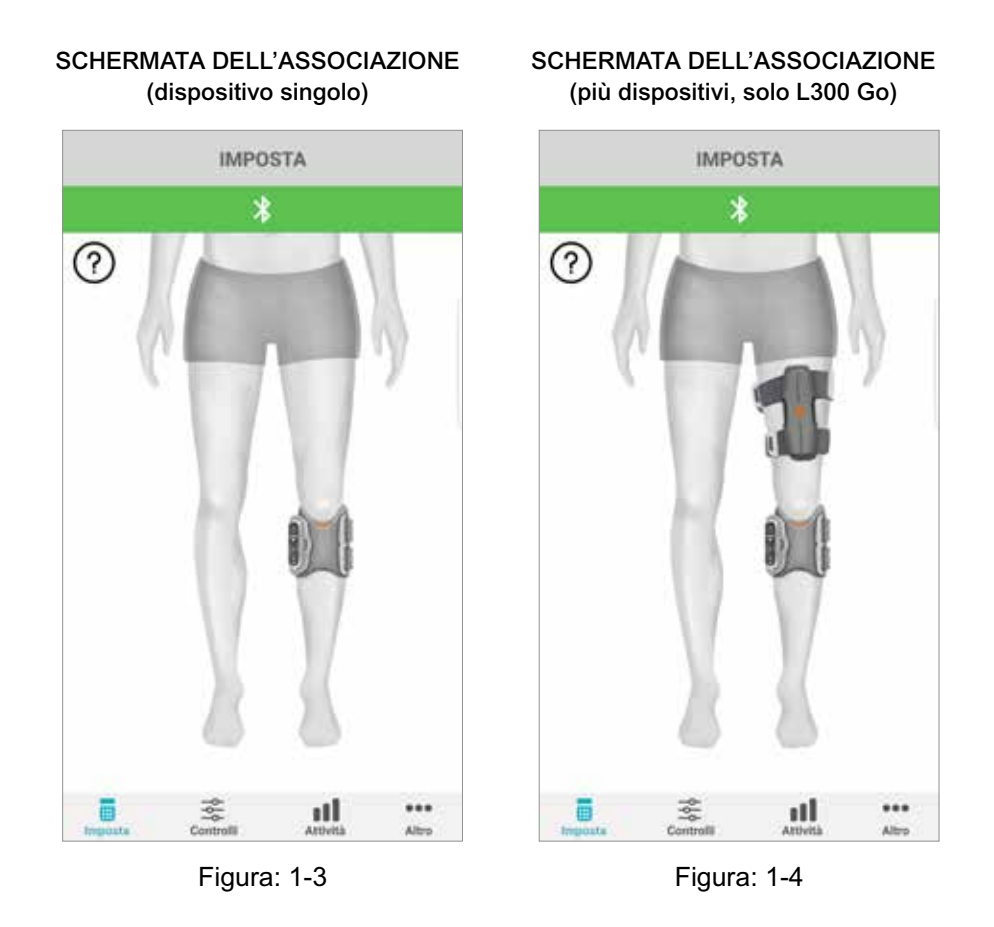

• Premere contemporaneamente i pulsanti Più e Meno sull'EPG per la parte inferiore della gamba. L'EPG entrerà in modalità di associazione e sull'EPG si alterneranno gli indicatori luminosi di colore verde, giallo e rosso.

**Nota per i soli utenti dei sistemi L300 Go e L360 Thigh:** per gli utenti Thigh Stand-Alone, eseguire le istruzioni riportate al punto 5 utilizzando l'EPG per coscia.

- 6. Verrà visualizzata la finestra di richiesta di associazione Bluetooth. Premere Associa per completare la procedura. Al termine dell'associazione, l'indicatore luminoso di stato dell'EPG lampeggerà in verde e i sistemi L100 Go, L300 Go e L360 Thigh associati verranno visualizzati sulla schermata di impostazione. Vedere la Figura 1-3 per un dispositivo o la Figura 1-4 per due dispositivi su una gamba.
- 7. Una volta associati il sistema L100 Go, L300 Go o L360 Thigh e myBioness, l'applicazione riconoscerà e si collegherà automaticamente al sistema la volta successiva in cui verrà avviata.

**Nota rivolta esclusivamente agli utilizzatori di L300 Go:** se un EPG per coscia e/o sensore del piede viene associato all'EPG per la parte inferiore della gamba, sulla schermata di impostazione verranno automaticamente visualizzate le rispettive icone.

# **Schermata Controlli**

La schermata Controlli è accessibile effettuando un doppio tocco su una delle icone del dispositivo dalla schermata di impostazione o toccando l'icona Controlli nella barra del menu, nella parte inferiore della schermata. Se è collegato un solo dispositivo, la schermata verrà visualizzata come illustrato nella Figura 1-5. Se sono collegati più dispositivi, la schermata verrà visualizzata come illustrato nella Figura 1-6.

![](_page_6_Picture_150.jpeg)

Tabella 1: Descrizioni delle icone

**Nota:** un'icona di colore verde indica quando una modalità è attiva.

### VISTA DEI CONTROLLI RAPIDI DEI DISPOSITIVI GESTISCI DISPOSITIVO **GESTISCI DISPOSITIVO** Controlli veloci Seleziona sistema da gestire ள  $\odot$ ℗  $X \cap R$ 8 3 40 ◀ 6 **S** 5  $11111 + +$ Predef: 5 Imp. predef. ... ш 扁 пI  $...$ Altra Altro Figura: 1-5 Figura: 1-6

# **Gestione di più dispositivi**

Se si collegano più dispositivi, aprire la schermata Controlli che verrà visualizzata come illustrato nella Figura 1-7. È possibile gestire ogni dispositivo singolarmente o apportare modifiche generali a tutti i dispositivi collegati. Selezionare un dispositivo toccando la barra verde sulla parte alta della schermata ed effettuare la selezione dal menu a discesa, come illustrato nella figura 1-8. Selezionando i controlli universali si consente la gestione delle impostazioni limitate per tutti i dispositivi collegati.

![](_page_7_Figure_3.jpeg)

**IMPORTANTE:** l'intensità di stimolazione è esclusivamente una funzione per la gestione di dispositivi singoli. Selezionare il dispositivo desiderato dal menu a discesa "Seleziona sistema" e regolare secondo necessità.

# SCHERMATA CONTROLLI SCHERMATA CONTROLLI

VISTA DELLA SELEZIONE

# Capitolo **2**

# **Modalità di riabilitazione con la cyclette (Solo per gli utenti dei sistemi L300 Go e L360 Thigh)**

Questa modalità di riabilitazione viene utilizzata per esercitare i muscoli solo quando si utilizza una cyclette. Nella modalità di riabilitazione con la cyclette, la stimolazione è sincronizzata con la posizione di rotazione dei pedali della cyclette. Mentre è attiva la modalità di riabilitazione con la cyclette, la stimolazione viene avviata dal movimento dei pedali per ottenere la dorsiflessione e l'estensione o flessione del ginocchio mentre si pedala. La modalità di riabilitazione con la cyclette dev'essere preventivamente attivata in ambulatorio dall'operatore sanitario affinché possa essere utilizzata a casa con l'applicazione myBioness.

# **Impostazioni di riabilitazione con la cyclette**

La cyclette in dotazione in ambulatorio può essere leggermente diversa da quella utilizzata a casa, quindi può essere necessario regolare i tempi della stimolazione. A questo scopo è possibile servirsi delle impostazioni di riabilitazione con la cyclette.

**Nota:** è raro che si debbano apportare modifiche di grande entità alla posizione di inizio e fine della stimolazione. Effettuare piccole regolazioni finché non ci si sente a proprio agio con i comandi per la modalità di riabilitazione con la cyclette.

1. Iniziare posizionando i piedi sui pedali con il piede del lato interessato sul pedale in alto. (Figura 1-9).

![](_page_8_Picture_7.jpeg)

Figura 1-9. Piede iniziale e posizione dei pedali

- 2. Attivare la modalità di riabilitazione con la cyclette toccando due volte la relativa icona. (Figura 1-10).
- 3. Iniziare a pedalare. Potrebbe essere necessario portare a termine tre rotazioni dei pedali perché inizi la stimolazione.
- 4. Toccare l'icona delle impostazioni di riabilitazione con la cyclette sulla schermata dei controlli. (Figura 1-10).
- 5. Utilizzare i pulsanti a freccia per regolare la posizione in cui dovrà essere iniziare e finire la stimolazione.

**Nota:** il pedale verde indica il punto del ciclo in cui inizia la stimolazione, mentre il pedale rosso indica la posizione in cui la stimolazione termina.

6. Se si utilizzano dispositivi multipli (ad esempio, gambale e cosciale), per programmare singolarmente ogni dispositivo seguire i passi da 1 a 5. Vedere la sezione "Gestione di più dispositivi" riportata in precedenza.

- 1. Per chiudere le impostazioni di riabilitazione con la cyclette, toccare il pulsante con la X  $\times$ . (Figura 1-11).
- 2. Una volta terminato l'esercizio, disattivare la modalità di riabilitazione con la cyclette toccando due volte la relativa icona.

![](_page_9_Picture_2.jpeg)

#### SCHERMATA CONTROLLI

Vista dei controlli rapidi Vista dei controlli di gestione dispositivo

Figura: 1-10

![](_page_9_Figure_7.jpeg)

CONTROLLI DI RIABILITAZIONE CON LA CYCLETTE

Vista dei controlli rapidi Vista dei controlli di gestione dispositivo

# **Schermate**

# **Schermata Attività**

myBioness comunica con il sistema L100 Go, L300 Go o L360 Thigh e registra i passi effettuati mentre si indossa il sistema. Per vedere il totale giornaliero, accedere alla schermata Passi e premere l'icona dei passi. Le informazioni vengono visualizzate sotto forma di grafico. Visualizzare le informazioni per giorni, settimane o mesi. (Figura 1-12).

myBioness registra anche la distanza percorsa. La distanza giornaliera viene visualizzata sulla schermata Distanza. Per accedere alla schermata, premere l'icona Distanza.

**Nota:** per impostare i propri obiettivi di calcolo dei passi giornalieri, accedere alla schermata Altro, quindi alle impostazioni.

I registri giornalieri si aggiornano automaticamente. (Figura 1-12). Tutte le modalità operative (es. deambulazione, riabilitazione) devono essere disattivate per aggiornare i registri settimanali, mensili e annuali. Per aggiornare i registri settimanali, mensili e annuali, scorrere verso il basso fino alla schermata Attività. (Figura 1-13).

![](_page_10_Figure_7.jpeg)

# SCHERMATA ATTIVITÀ

![](_page_10_Figure_10.jpeg)

Figura: 1-12 Figura: 1-13

# **Schermata Altro**

La schermata Altro consente di accedere a informazioni di riferimento e alle impostazioni dell'applicazione.

## **Schermata Istruzioni per l'utente**

La schermata Istruzioni per l'utente consente di accedere a informazioni utili per navigare all'interno dell'applicazione myBioness.

## **Schermata Dettagli dispositivo**

La schermata Dettagli dispositivo fornisce informazioni sui dispositivi collegati. Tali informazioni possono essere utili per le chiamate di assistenza tecnica.

### **Schermata Impostazioni**

La schermata Impostazioni consente di accedere agli obiettivi immessi e ad altre informazioni personalizzate, incluse le unità di misura della distanza. In questa schermata è possibile impostare il proprio obiettivo di passi giornalieri toccando all'interno della casella in cui viene visualizzato l'obiettivo del numero di passi. Per cancellare i registri giornalieri correnti e caricare quelli più recenti dall'EPG, fare clic su "Aggiorna registri".

## **Schermata Informazioni**

La schermata Informazioni fornisce informazioni sulla versione dell'applicazione mobile myBioness, che potrebbe essere utile per l'assistenza tecnica.

## **Schermata Contatti**

La schermata Contatti consente di accedere alle informazioni di contatto di Bioness. Se il dispositivo è stato acquistato attraverso un distributore, è possibile contattarlo direttamente.

![](_page_12_Picture_0.jpeg)

# **Notifiche di errori**

Quando si verifica un errore con il sistema L100 Go, L300 Go o L360 Thigh, viene emesso un avviso acustico e l'indicatore luminoso di stato lampeggia in rosso. Sull'applicazione myBioness verrà visualizzata una notifica a comparsa con un codice di errore. (Figura 1-14).

**Per un elenco completo delle descrizioni dei codici di errore e per informazioni sulla risoluzione dei problemi e la sicurezza, consultare la** *Guida per l'utilizzatore del sistema L100 Go, L300 Go o L360 Thigh***.**

![](_page_12_Picture_4.jpeg)

## AVVISO CODICE DI ERRORE

Figura: 1-14

#### **Guida per l'utilizzatore di myBioness™ Copyright**

©2023, Bioness Inc.

### **Tutti i diritti riservati**

È vietato riprodurre, trasmettere, trascrivere, conservare in un sistema di recupero o tradurre, in qualsiasi lingua o in qualsiasi linguaggio informatico, qualsiasi parte di questa pubblicazione, in qualsiasi forma o per mezzo di terze parti, senza previo permesso scritto di Bioness Inc.

#### **Marchi**

L100 Go™, L300 Go®, L360® Thigh, myBioness™, Bioness e il logo Bioness® sono marchi di Bioness Inc. www.bioness.com

#### **Brevetti Bioness**

Questo prodotto è coperto da uno o più brevetti USA e internazionali. Ulteriori brevetti sono in corso di registrazione. Per ulteriori informazioni sui brevetti, visitare il sito Web Bioness all'indirizzo: http://www.bioness.com/Patents.php

#### **Dichiarazione di non responsabilità**

Bioness Inc. e le sue affiliate non sono responsabili di lesioni o danni a persone, derivanti, direttamente o indirettamente, dall'uso o da riparazioni non autorizzati dei prodotti Bioness Inc. Bioness Inc. respinge qualunque responsabilità per danni provocati dai propri prodotti, derivanti sia direttamente sia indirettamente, dall'uso e/o dalla riparazione da parte di personale non autorizzato.

#### **Politica ambientale**

Si consiglia al personale di servizio di prestare particolare attenzione durante la fase di sostituzione delle parti del sistema L100

![](_page_13_Picture_12.jpeg)

Go, L300 Go o L360 Thigh, affinché tali parti siano smaltite in modo corretto e riciclate laddove possibile. Per ulteriori informazioni sulle procedure consigliate, contattare Bioness Inc. Bioness Inc. è costantemente impegnata nella ricerca e nell'implementazione delle migliori procedure di produzione e routine di assistenza.

Applicazione mobile myBioness, numero di modello: LG4-8000 Applicazione myBioness (Android), numero di modello: LG4-8100

![](_page_13_Picture_15.jpeg)

![](_page_13_Picture_16.jpeg)

**Bioness Inc.** 25103 Rye Canyon Loop Valencia, CA 91355 USA Telefono: 800.211.9136 o 661.362.4850 E-mail: info@bioness.com Sito Web: www.bioness.com

![](_page_13_Picture_18.jpeg)

**EMERGO EUROPE** Westervoortsedijk 60 6827 AT Arnhem Paesi Bassi

![](_page_13_Picture_20.jpeg)

©2023 Bioness Inc.

612-01123-002 Rev. F 05/2023